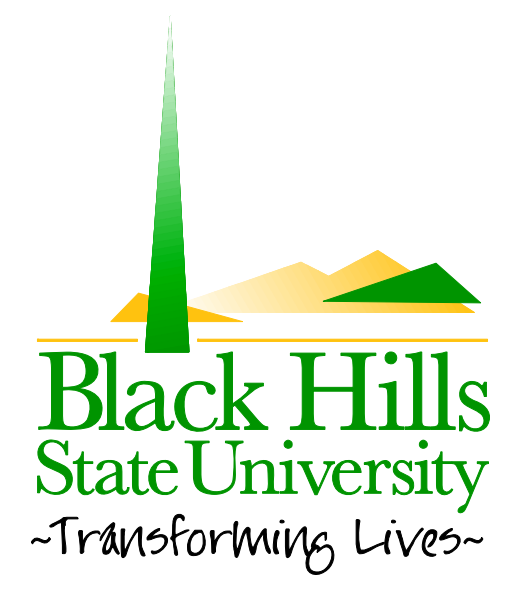

# **Black Hills State University Web Training**

How to Add and Edit a Text Module

Created by: BHSU STF Web Team Information@BHSU.edu

### **To add an HTML module to your page.**

- 1. Make sure the **Add New Module** radio button is selected.
- 2. Under the **Module**: field, select **HTML**.
- 3. Select where to insert the module. Under the **Pane**: field choose an option. NOTE: Your options are: **Content Pane, Right Pane, Left Pane, Lower Left Pane,** and **Lower Content Pane**.
- 4. Select where to place the module in relation to other modules in that pane. Under the **Insert:** field select either: **Top**, **Above**, **Below**, **Bottom**.
- 5. Under the **Visibility:** field, select whether you would like this module to be visible to everyone with **Same As Page**, or to **Page Editors Only**.

NOTE: You would want to make a module visible to page editors only if the module will be a work in progress for a few days. This way no one will be able to see the module unless logged into the website. You will be able to change the visibility for everyone to see after the module is completed.

#### 6. Click **Add Module To Page**.

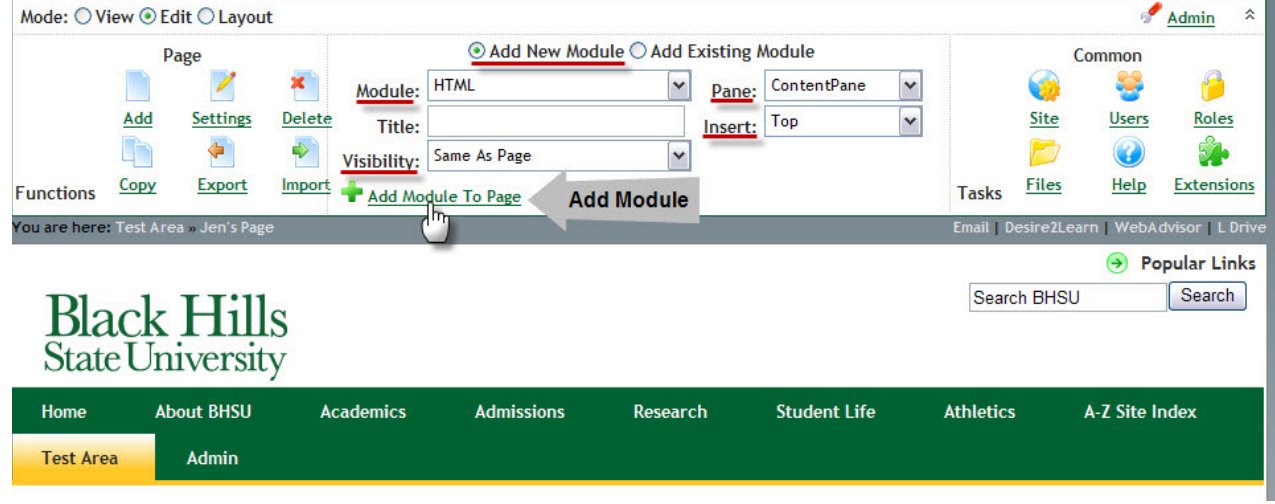

NOTE: You will then see your module has been added to the page. From here you will be able to add and edit text in your module, manage the module settings, or delete the module.

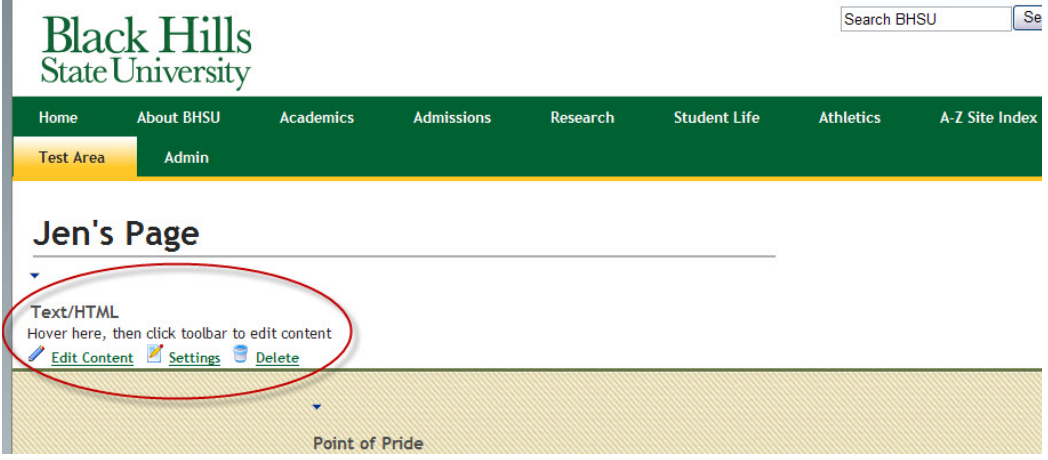

# **To insert text into your module:**

- 1. Click **Edit Content** in the lower left corner of the module. This will take you to a new page with a Content Editor where you can insert/edit your text.
- 2. Once you have added or edited your text, click **Preview,** to preview your text prior to saving.
- 3. Click **Save,** to save the text changes you have made. Click **Cancel** if you would like to not keep your changes. NOTE: If you initially click **Preview**, you must click **Save** afterwards for your text to save to the module.

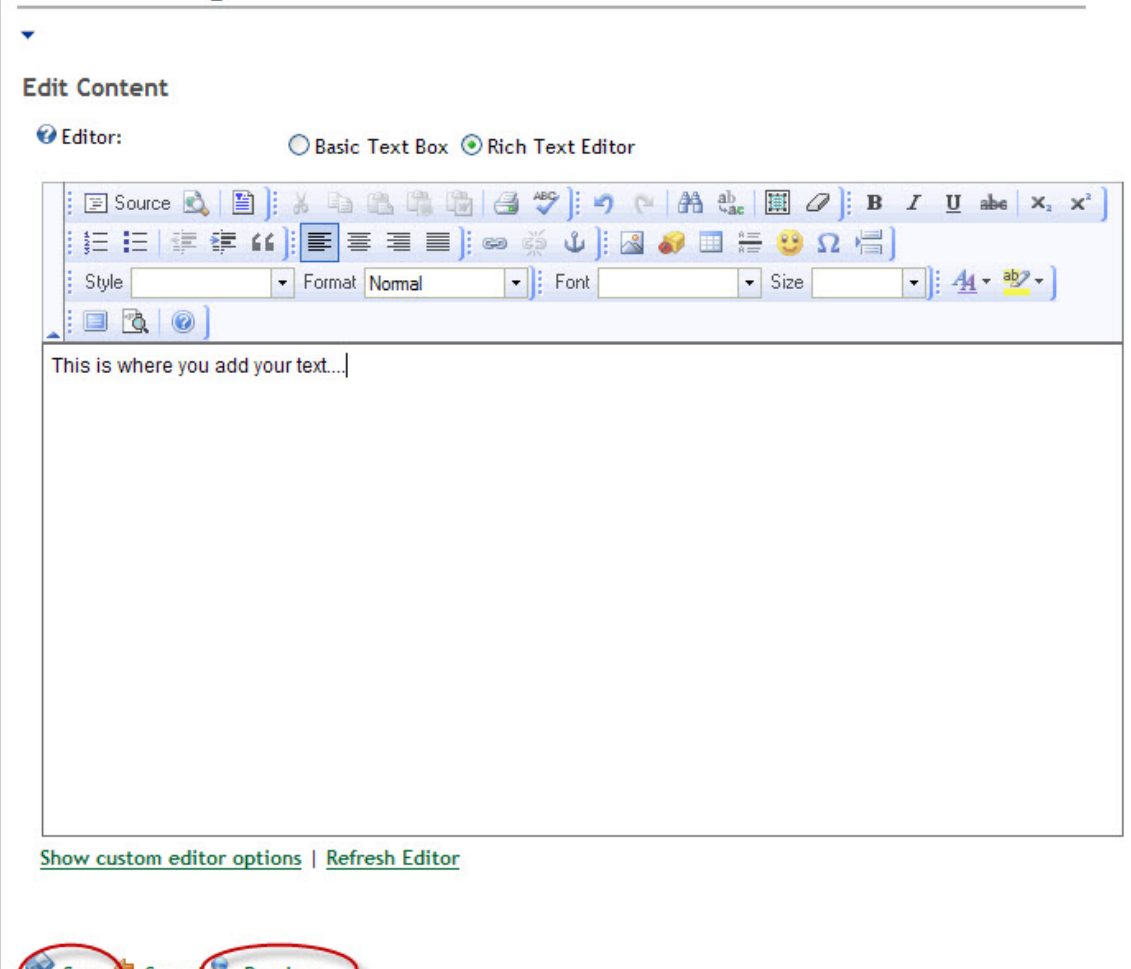

# **To give your module a title:**

There are two ways to insert a title into your module.

#### **Option 1:**

- 1. In the lower portion of the module, click **Settings** .You can also hover over the blue triangle and click settings. NOTE: This will take you to the **Module Settings** page.
- 2. Under **Basic Settings,** in the **Module Title:** field, type the desired title to your module.
- 3. After you have inserted your title, click **Update** at the bottom of the page.

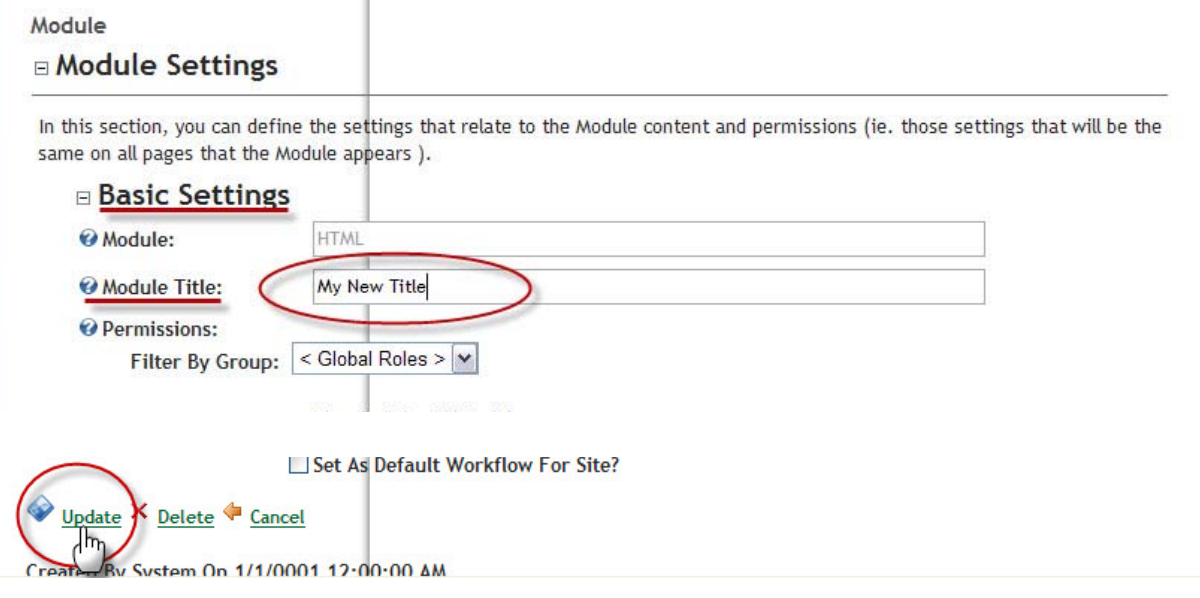

#### **Option 2:**

- 1. Hover your mouse over the existing title. Often it is titled **Text/HTML**. NOTE: A blue Edit box with a pencil will appear.
- 2. Click on the Edit box.

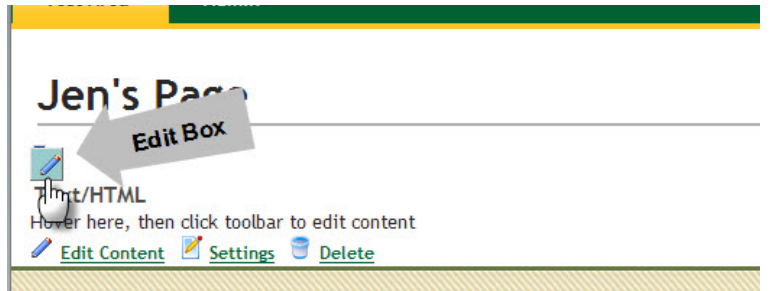

NOTE: A red box will appear.

- 3. Type in your new module title within the red box.
- 4. Click the **Update** icon to save your new title.

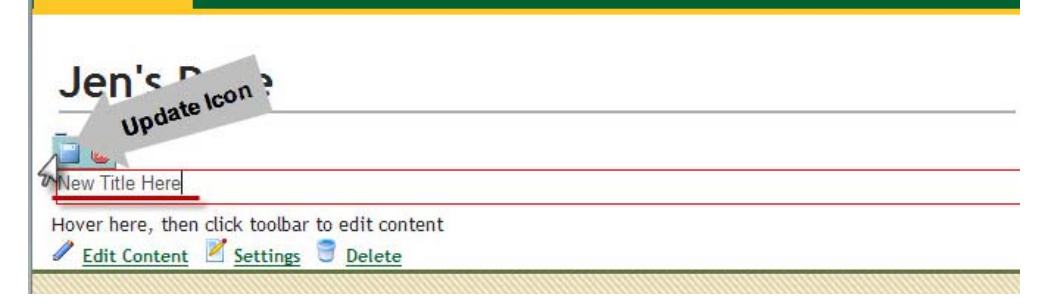